# krom

# Busmodul BCM 500 für FCU 5xx, BCU 5xx oder FDU 5xx

# **INHALTSVERZEICHNIS**

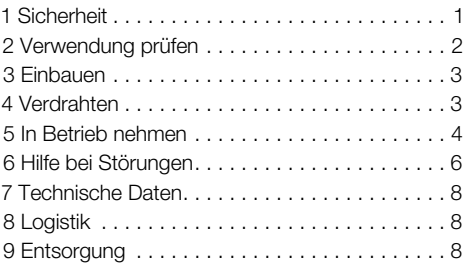

## 1 SICHERHEIT

#### 1.1 Lesen und aufbewahren

 Diese Anleitung vor Montage und Betrieb sorgfältig durchlesen. Nach der Montage die Anleitung an den Betreiber weitergeben. Dieses Gerät muss nach den geltenden Vorschriften und Normen installiert und in Betrieb genommen werden. Diese Anleitung finden Sie auch unte[r www.docuthek.com.](https://docuthek.kromschroeder.com/documents/index.php?selclass=2&folder=401154)

· Edition 12.22 · DE · 03251353

BETRIEBSANLEITUNG

#### 1.2 Zeichenerklärung

- **1 2 3 a b**  $c =$  Arbeitsschritt
- $\rightarrow$  = Hinweis

#### 1.3 Haftung

Für Schäden aufgrund Nichtbeachtung der Anleitung und nicht bestimmungsgemäßer Verwendung übernehmen wir keine Haftung.

#### 1.4 Sicherheitshinweise

Sicherheitsrelevante Informationen sind in der Anleitung wie folgt gekennzeichnet:

# $\triangle$  GEFAHR

Weist auf lebensgefährliche Situationen hin.

### $\triangle$  WARNUNG

Weist auf mögliche Lebens- oder Verletzungsgefahr hin.

# **A VORSICHT**

Weist auf mögliche Sachschäden hin.

Alle Arbeiten dürfen nur von einer qualifizierten Gas-Fachkraft ausgeführt werden. Elektroarbeiten nur von einer qualifizierten Elektro-Fachkraft.

#### 1.5 Umbau, Ersatzteile

Jegliche technische Veränderung ist untersagt. Nur Original-Ersatzteile verwenden.

# <span id="page-1-0"></span>2 VERWENDUNG PRÜFEN

Das Busmodul BCM 500 dient als Kommunikationsschnittstelle für die Ofenschutzsystem-Steuerungen FCU 5xx (ab Baustand B), Brennersteuerungen BCU 5xx oder Flammenwächter FDU 5xx zum Anschluss an eine Feldbusanschaltung.

Durch die Vernetzung über Feldbus können FCU 5xx sowie BCU 5xx von einem Automatisierungssystem (z. B. SPS) gesteuert und überwacht werden.

Die Funktion ist nur innerhalb der angegebenen Grenzen gewährleistet, siehe [Seite 8 \(7 Technische](#page-7-1)  [Daten\).](#page-7-1) Jede anderweitige Verwendung gilt als nicht bestimmungsgemäß.

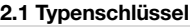

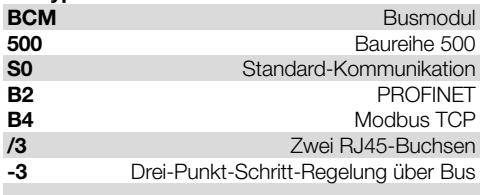

#### 2.2 Teilebezeichnungen

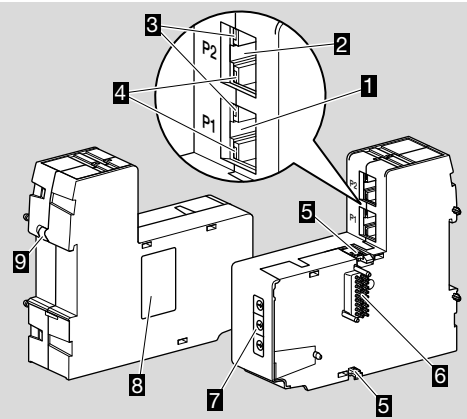

- 1 RJ45-Buchse (Port P1) zum Anschluss an die Buskommunikation
- 2 RJ45-Buchse (Port P2) zum Anschluss an die Buskommunikation
- 3 Gelbe LED (zur Anzeige der Übertragungsgeschwindigkeit:  $Ein = 100$  Mbit,  $Aus = 10$  Mbit)
- 4 Grüne LED (zur Anzeige einer Verbindung: Aus = keine Verbindung, Ein = Verbindung, Blinken = Datenübertragung)
- 5 Rastnasen
- 6 Kontaktleiste (18 Pins)
- 7 Kodierschalter
- 8 Typenschild
- 9 PE-Kontakt

#### 2.3 Typenschild

MAC-Adresse und Umgebungstemperatur – siehe Typenschild.

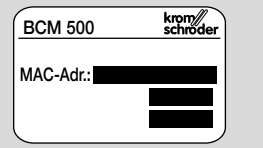

# <span id="page-2-0"></span>3 EINBAUEN

- → Einbaulage: aufrecht, liegend oder gekippt nach links oder rechts.
- → Die Befestigung des BCM ist für waagerecht ausgerichtete Hutschienen 35 × 7,5 mm ausgelegt.

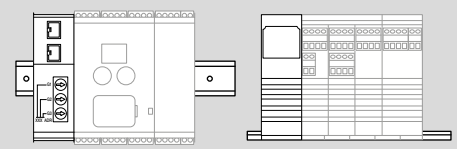

**→** Bei senkrechter Ausrichtung der Hutschiene werden Endhalter benötigt (z. B. Clipfix 35 der Firma Phoenix Contact), um ein Verrutschen des Steuergerätes zu verhindern.

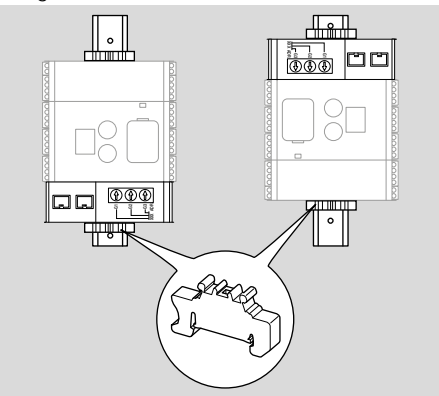

- → In saubere Umgebung (z. B. Schaltschrank) mit einer Schutzart ≥ IP 54 einbauen. Dabei ist keine Betauung zulässig.
- 1 Anlage spannungsfrei schalten.

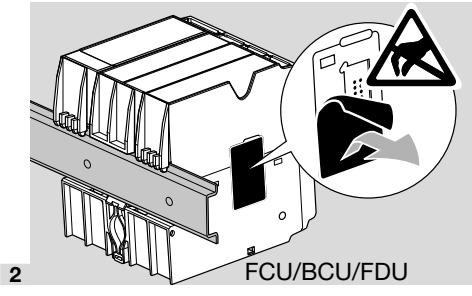

# **A VORSICHT**

Die Kontaktleiste des BCM und die Kontaktbuchse der FCU/BCU/FDU beim Einbau nicht berühren. Durch elektrostatische Aufladung (ESD) kann die Elektronik der Geräte zerstört werden.

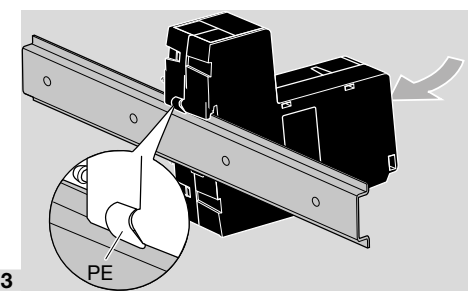

→ Auf gute Schutzleiterverbindung zwischen Hutschiene und PE-Kontakt des BCM achten.

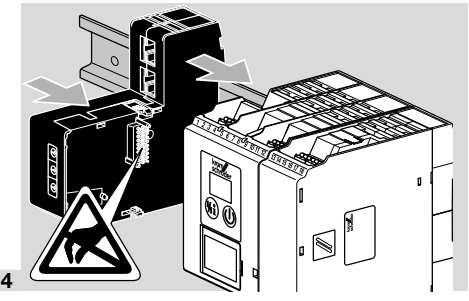

# **A VORSICHT**

Das BCM beim Aufschieben auf das Steuergerät (FCU, BCU oder FDU) nicht verkanten. Die Kontaktleiste (18 Pins) kann sonst beschädigt werden. Zur sicheren Befestigung müssen die beiden Rastnasen des BCM am Steuergerät richtig einrasten.

# 4 VERDRAHTEN

1 Anlage spannungsfrei schalten.

- → Für Leitungen und Stecker ausschließlich Komponenten verwenden, die die entsprechenden Feldbus-Spezifikationen erfüllen.
- **→** RJ45-Stecker mit Schirmung verwenden.
- ➔ Leitungslänge: max. 100 m zwischen 2 Teilnehmern.
- → PROFINET-Installationsrichtlinien, siehe [www.pro](https://www.profibus.com/download/profinet-installation-guidelines)[fibus.com.](https://www.profibus.com/download/profinet-installation-guidelines)
- → Modbus-Spezifikationen, siehe [www.modbus.org](https://modbus.org/tech.php).
- 2 BCM 500 an den Feldbus eines Automatisierungssystems anschließen.

# <span id="page-3-0"></span>5 IN BETRIEB NEHMEN

Die Konfiguration der Feldbuskommunikation kann in Abhängigkeit von der Busmodulvariante (BCM..B2 oder BCM..B4) über das Engineering-Tool des Automatisierungssystems oder über BCSoft stattfinden.

- **→** Download der Betriebsanleitung und Software für BCSoft übe[r www.docuthek.com](https://docuthek.kromschroeder.com/documents/index.php?selclass=2&folder=401119).
- 1 Für die Kommunikation zwischen BCSoft und Steuergerät über Ethernet die Kodierschalterstellung (001 bis FEF) am BCM prüfen.
- → Innerhalb des Feldbussystems darf jede Kodierschalterstellungskombination nur 1x vorhanden sein.
- → Jeder Gerätename/Netzwerkname und jede IP-Adresse darf nur 1x innerhalb des Feldbussystems vergeben werden.
- **→** Mit dem Teilnehmer-Blinktest kann ein Gerät innerhalb des Feldbussystems identifiziert werden (BCU, FCU: Anzeige zeigt laufende *00*).
- → Hinweise zur Inbetriebnahme des Steuergerätes, siehe Betriebsanleitung [BCU 56x, 580,](https://docuthek.kromschroeder.com/documents/index.php?selclass=2&folder=401154) [BCU 570](https://docuthek.kromschroeder.com/documents/index.php?selclass=2&folder=401136)[,](https://docuthek.kromschroeder.com/documents/index.php?selclass=2&folder=401119)  [FCU 500](https://docuthek.kromschroeder.com/documents/index.php?selclass=2&folder=401119) oder [FDU 5x0.](https://docuthek.kromschroeder.com/documents/index.php?selclass=2&folder=401476)

#### 5.1 BCM..B2 (PROFINET)

# $\triangle$  WARNUNG

#### Explosionsgefahr!

BCM und Steuergerät (BCU/FCU/FDU) erst für den Betrieb freigeben, wenn die ordnungsgemäße Parametereinstellung, Verdrahtung und einwandfreie Verarbeitung aller Ein- und Ausgangssignale gewährleistet sind.

Bei gestörter oder unterbrochener Buskommunikation, bei ungültigen Kommunikationsdaten oder während des Initialisierens werden die vom PROFINET-Controller empfangenen Signale als "0" interpretiert. Wird das Steuergerät währenddessen über die Eingänge an den Klemmen 1 bis 4, Klemme 44 (menox) oder Klemme 50 (Spülen) angesteuert, erfolgt der übliche Programmablauf.

- **→** Alle gerätespezifischen Parameter für das Steuergerät (BCU/FCU/FDU) sind in der Gerätestammdaten-Datei (GSD) gespeichert: Download der Gerätestammdaten-Datei (GSD) über www.docuthek.com.
- → Die GSD in das Engineering-Tool des Automatisierungssystems einlesen und Netzwerkkonfiguration durchführen.
- → Die nötigen Schritte aus der Anleitung des Engineering-Tools entnehmen.
- 1 Spannung am Steuergerät anlegen.
- ➔ Falls am Steuergerät die Anzeige blinkt und n *3* zeigt, ist die Buskommunikation fehlerhaft konfiguriert.
- **2** Die Buskommunikation konfigurieren.
- ➔ Über Engineering-Tool des Automatisierungssystems: Gerätename für das Steuergerät eintragen.
- ➔ Über BCSoft: Netzwerkname, IP-Adresse, Subnetz-Maske und Standardgateway für das Steuergerät eintragen.
- **→** Erst durch Eintragen des Gerätenamens/Netzwerknamens wird das Steuergerät im PROFINET-IO-System eindeutig identifiziert.
- → Am Steuergerät muss Parameter 80 = 1 oder 2 eingestellt sein, damit für das BCM ein Gerätename/ Netzwerkname eingetragen werden kann, siehe dazu [Seite 5 \(5.3 Parameter 80\).](#page-4-0)

#### 5.2 BCM..B4 (Modbus TCP)

#### $\Lambda$  WARNUNG

#### Explosionsgefahr!

BCM und Steuergerät (BCU/FCU/FDU) erst für den Betrieb freigeben, wenn die ordnungsgemäße Parametereinstellung, Verdrahtung und einwandfreie Verarbeitung aller Ein- und Ausgangssignale gewährleistet sind.

Bei gestörter oder unterbrochener Buskommunikation kann das Steuergerät weiter über die Eingänge an den Klemmen 1 bis 4, Klemme 44 (menox) oder Klemme 50 (Spülen) angesteuert werden. Es erfolgt der übliche Programmablauf.

- 1 Spannung am Steuergerät anlegen.
- ➔ Falls am Steuergerät die Anzeige blinkt und n *3* zeigt, ist die Buskommunikation fehlerhaft konfiguriert.
- 2 Die Buskommunikation konfigurieren.
- → Netzwerkname, IP-Adresse, Subnetz-Maske und Standardgateway für das Steuergerät eintragen.
- → Am Steuergerät muss Parameter 80 = 1 oder 2 eingestellt sein, damit für das BCM ein Netzwerkname eingetragen werden kann, siehe dazu [Seite](#page-4-0)  [5 \(5.3 Parameter 80\).](#page-4-0)

#### <span id="page-4-0"></span>5.3 Parameter 80

- **→** Je nach Einstellung von Parameter 80 findet die Buskommunikation mit oder ohne Adressprüfung statt.
- **→** Über BCSoft den Wert für Parameter 80 prüfen und gegebenenfalls anpassen.

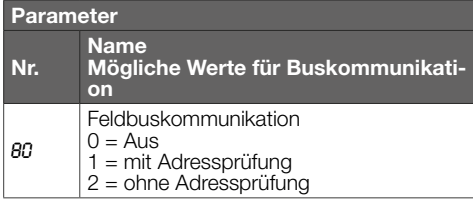

**→** Weitere Hinweise zur Parametereinstellung, siehe Betriebsanleitun[g BCU 56x, 580](https://docuthek.kromschroeder.com/documents/index.php?selclass=2&folder=401154)[, BCU 570](https://docuthek.kromschroeder.com/documents/index.php?selclass=2&folder=401136), [FCU 500](https://docuthek.kromschroeder.com/documents/index.php?selclass=2&folder=401119) ode[r FDU 5x0](https://docuthek.kromschroeder.com/documents/index.php?selclass=2&folder=401476), Kapitel "Einstellen".

#### Parameter 80 = 0: Feldbuskommunikation Aus

→ Die Feldbuskommunikation ist ausgeschaltet. Mit BCSoft kann weiterhin über Ethernet auf das Gerät zugegriffen werden.

#### Parameter 80 = 1:

#### Feldbuskommunikation mit Adressprüfung

- ➔ Der Gerätename/Netzwerkna me lautet im Auslieferungszustand: z. B. für FCU 500: "fcu-500-xxx" ("not-assigned-fcu-500-xxx" bei Konfiguration über Engineering-Tool), z. B. für BCU 570: "bcu-570-xxx" ("not-assigned-bcu-570-xxx" bei Konfiguration über Engineering-Tool). Die Zeichenfolge xxx steht für die an den Kodierschaltern des BCM 500 eingestellte Adresse (xxx = Adresse im Bereich 001 bis FEF).
	- 0  $\approx$  $9566$ **ROCO**  $\hat{\bm{\tau}}$  $9566$ **PORT**  $\approx$  $0$  $976$ **PROTECT**  $FCU:$  fcu-500-xxx => fcu-500-02A  $xxx = 02A$ BCU: bcu-570-xxx => bcu-570-02A
- → Der Ausdruck "not-assigned-" muss gelöscht werden.
- → Dem Gerätenamen/Netzwerknamen (z. B. fcu-500xxx) kann ein individueller Namensteil vorangestellt werden (z. B. "Zone1-fcu-500-xxx").
- **→ Der Gerätename muss mindes**tens aus dem Ausdruck bestehen:

z. B. für FCU 500: "fcu-500-xxx", z. B. für BCU 570: "bcu-570-xxx".

- ➔ Die über die Kodierschalter eingestellte Adresse am BCM muss mit der in der Netzwerkkonfiguration des Automatisierungssystems eingetragenen Adresse (xxx) übereinstimmen.
- **→** Nach Verändern der Kodierschalter-Stellung muss das Steuergerät aus- und wieder eingeschaltet werden, um die neue Adresseinstellung zu übernehmen.
- 1 Feldbuskommunikation in Betrieb nehmen.
- **→** Wenn in der Anzeige des Steuergerätes die Fehlermeldung n *0* bis n *4* blinkt, kann die Feldbuskommunikation nicht in Betrieb genommen werden. Das Steuergerät kann weiterhin über seine digitalen Eingänge (Klemmen 1 bis 4, 44 und 50) betrieben werden.

#### Parameter 80 = 2:

#### Feldbuskommunikation ohne Adressprüfung

- → Der Gerätename/Netzwerkname kann beliebig gewählt werden.
- 1 Feldbuskommunikation in Betrieb nehmen.
- **→** Wenn in der Anzeige des Steuergerätes die Fehlermeldung n *0* bis n *4* blinkt, kann die Feldbuskommunikation nicht in Betrieb genommen werden. Das Steuergerät kann weiterhin über die digitalen Eingänge angesteuert werden.

# <span id="page-5-0"></span>6 HILFE BEI STÖRUNGEN

#### $\triangle$  GEFAHR

Lebensgefahr durch Stromschlag! Vor Arbeiten an stromführenden Teilen elektrische Leitungen spannungsfrei schalten! Störungsbeseitigung nur durch autorisiertes

Fachpersonal.

- ➔ Störungen nur durch die hier beschriebenen Maßnahmen beseitigen.
- → Reagiert das Steuergerät (FCU/BCU/FDU) nicht, obwohl die Störungen behoben sind: Gerät ausbauen und zur Überprüfung an den Hersteller schicken.
- ➔ Bei einer anstehenden Fehlermeldung (n *0*, n *1*, n *2*, n *3* oder n *4*) kann das Steuergerät weiterhin über seine digitalen Eingänge betrieben werden.

#### ? Störungen

- ! Ursache
	- Abhilfe

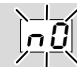

- ? Anzeige am Steuergerät blinkt und zeigt n *0*?
- ! Steuergerät wartet auf Verbindung mit dem Controller des Automatisierungssystems.
	- Prüfen, ob der Controller eingeschaltet ist.
	- Netzwerkverdrahtung überprüfen.
	- Netzwerkkonfiguration des Controllers prüfen.
	- Prüfen, ob der Gerätename/Netzwerkname in der Netzwerkkonfiguration mit der Adresseinstellung am BCM übereinstimmt.
	- Prüfen, ob der Gerätename/Netzwerkname in der Netzwerkkonfiguration mit dem im Steuergerät hinterlegten Gerätenamen übereinstimmt.

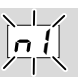

#### ? Anzeige am Steuergerät blinkt und zeigt n *1*?

- ! Am BCM ist eine ungültige Adresse eingestellt.
- ! Am Steuergerät ist mit Parameter 80 = 1 die Adressprüfung aktiviert.
	- Prüfen, ob sich die Adresse des BCM im zulässigen Adressbereich (001 bis FEF) befindet.
	- Wert für Parameter 80 prüfen und gegebenenfalls anpassen.

#### PROFINET

• Kodierschalter-Einstellung des BCM an den in der Netzwerkkonfiguration vergebenen Gerätenamen anpassen.

#### Modbus TCP

• Kodierschalter-Einstellung des BCM an den Netzwerknamen anpassen.

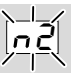

- ? Anzeige am Steuergerät blinkt und zeigt n *2*?
- ! BCM hat eine falsche Konfiguration vom PROFINET-Controller erhalten.
	- Prüfen, ob passende GSD in das Engineering-Tool des Automatisierungssystems eingelesen ist.
	- Gerätekonfiguration überprüfen.

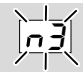

? Anzeige am Steuergerät blinkt und zeigt n *3*?

#### PROFINET

- ! Im Engineering-Tool ist der Gerätename für das Steuergerät (FCU/BCU/FDU) ungültig oder nicht eingetragen.
- ! Am Steuergerät ist mit Parameter 80 = 1 die Adressprüfung aktiviert.
- ➔
- Netzwerknamen vergeben, der dem Default-Netzwerknamen (bcu-560-xxx) entspricht oder ihn als Postfix eines individuell vergebenen Namens in folgender Form enthält: "kundenindividueller-namensteilbcu-560-xxx".
- ➔ Gerätename im Auslieferungszustand: z. B. für FCU  $500 = \text{not-assigned-fcu-500-xxx}$ , z. B. für BCU  $570 = \text{not-assigned-bcu-570-xxx}$ .
- **→** Der Gerätename muss mindestens aus dem Ausdruck bestehen: z. B. für FCU  $500 =$  fcu-500-xxx. z. B. für BCU  $570 =$  bcu-570-xxx. In Abhängigkeit des verwendeten Steuergerätes (FCU/ BCU/FDU) ändert sich der Default-Wert der Adresse. Siehe dazu [Seite 5 \(5.3 Parameter 80\)](#page-4-0).
	- Im Engineering-Tool den Ausdruck "not-assianed-" löschen oder durch einen individuellen Namensteil (z. B. Ofenbereich1-) ersetzen.
	- Prüfen, ob der Gerätename in der Netzwerkkonfiguration mit dem im Steuergerät hinterlegten Gerätenamen übereinstimmt.
	- Wert für Parameter 80 prüfen und gegebenenfalls anpassen.

#### Modbus TCP

- ! In BCSoft ist der Netzwerkname für das Steuergerät (FCU/BCU/FDU) ungültig oder nicht eingetragen.
- ! Am Steuergerät ist mit Parameter 80 = 1 die Adressprüfung aktiviert.
- **→** Der Netzwerkname muss mindestens aus dem Ausdruck bestehen:
	- z. B. für FCU  $500 =$  fcu-500-xxx.
	- z. B. für BCU  $570 =$  bcu-570-xxx

 $(xxx =$  Adresse im Bereich 001 bis FEF).

- In BCSoft prüfen, ob der Netzwerkname für das Steuergerät (FCU/BCU/FDU) gültig oder eingetragen ist.
- Wert für Parameter 80 prüfen und gegebenenfalls anpassen.

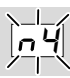

- ? Anzeige am Steuergerät blinkt und zeigt n *4*?
- ! Der PROFINET-Controller befindet sich im Stopp-Zustand.
	- PROFINET-Controller starten.

Weitere Fehlermeldungen des Steuergerätes, siehe Betriebsanleitung [BCU 56x, 580,](https://docuthek.kromschroeder.com/documents/index.php?selclass=2&folder=401154) [BCU 570](https://docuthek.kromschroeder.com/documents/index.php?selclass=2&folder=401136), [FCU 500](https://docuthek.kromschroeder.com/documents/index.php?selclass=2&folder=401119) oder [FDU 5x0,](https://docuthek.kromschroeder.com/documents/index.php?selclass=2&folder=401476) Kapitel "Hilfe bei Störungen".

## <span id="page-7-1"></span><span id="page-7-0"></span>7 TECHNISCHE DATEN

#### Umgebungsbedingungen

Vereisung, Betauung und Schwitzwasser im und am Gerät nicht zulässig.

Direkte Sonneneinstrahlung oder Strahlung von glühenden Oberflächen auf das Gerät vermeiden.

Maximale Medien- und Umgebungstemperatur berücksichtigen!

Korrosive Einflüsse, z. B. salzhaltige Umgebungsluft oder SO<sub>2</sub>, vermeiden.

Umgebungstemperatur:

 $-20$  bis  $+60$  °C (-4 bis  $+140$  °F).

Transporttemperatur = Umgebungstemperatur. Lagertemperatur:

 $-20$  bis  $+60$  °C (-4 bis  $+140$  °F). Schutzart: IP 20 nach IEC 529. Einbauort: min. IP 54 (für Schaltschrankmontage).

Zulässige Betriebshöhe: < 2000 m über NN.

#### Mechanische Daten

Abmessungen ( $B \times H \times T$ ):  $32,5 \times 110 \times 100$  mm  $(1,28 \times 4,53 \times 3,94$  inch),  $H = 115$  mm (4,5 inch) mit Hutschiene. Gewicht: 0,3 kg.

#### Elektrische Daten

Leistungsaufnahme: 1,2 VA. Verlustleistung: 0,7 W.

#### 7.1 Lebensdauer

Max. Lebensdauer unter Betriebsbedingungen: 20 Jahre ab Produktionsdatum.

### 8 LOGISTIK

#### **Transport**

Gerät gegen äußere Gewalt (Stoß, Schlag, Vibrationen) schützen.

Transporttemperatur: siehe [Seite 8 \(7 Technische](#page-7-1)  [Daten\).](#page-7-1)

Es gelten für den Transport die beschriebenen Umgebungsbedingungen.

Transportschäden am Gerät oder der Verpackung sofort melden.

Lieferumfang prüfen.

#### Lagerung

Lagertemperatur: siehe [Seite 8 \(7 Technische](#page-7-1)  [Daten\).](#page-7-1)

# FÜR WEITERE INFORMATIONEN

Das Produktspektrum von Honeywell Thermal Solutions umfasst Honeywell Combustion Safety, Eclipse, Exothermics, Hauck, Kromschröder und Maxon. Um mehr über unsere Produkte zu erfahren, besuchen Sie ThermalSolutions.honeywell.com oder kontaktieren Sie Ihren Honeywell-Vertriebsingenieur. Elster GmbH Strotheweg 1, D-49504 Lotte T +49 541 1214-0 hts.lotte@honeywell.com www.kromschroeder.de

Zentrale Service-Einsatz-Leitung weltweit: T +49 541 1214-365 oder -555 hts.service.germany@honeywell.com

Es gelten für die Lagerung die beschriebenen Umgebungsbedingungen.

Lagerdauer: 6 Monate vor dem erstmaligen Einsatz in der Originalverpackung. Sollte die Lagerdauer länger sein, verkürzt sich die Gesamtlebensdauer um diesen Betrag.

#### 9 ENTSORGUNG

Geräte mit elektronischen Komponenten:

#### WEEE-Richtlinie 2012/19/EU – Richtlinie über Elektro- und Elektronik-Altgeräte

 $\boxtimes$ Das Produkt und seine Verpackung nach Ablauf der Produktlebensdauer (Schaltspielzahl) in einem entsprechenden Wertstoffzentrum abgeben. Das Gerät nicht mit dem normalen Hausmüll entsorgen. Das Produkt nicht verbrennen. Auf Wunsch werden Altgeräte vom Hersteller im Rahmen der abfallrechtlichen Bestimmungen bei Lieferung Frei Haus zurückgenommen.

# **Honeywell**

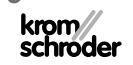

© 2022 Elster GmbH Originalbetriebsanleitung